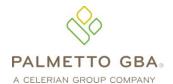

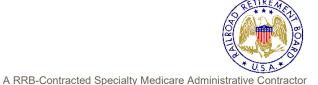

Railroad Medicare Provider Contact Center 888-355-9165

## PC-ACE Pro32 Reference Guide for Railroad Medicare Claims

This Reference Guide is intended for use in conjunction with the *PC-ACE Pro32 User's Manual*. Please print the *PC-ACE Pro32 Manual* from your Pro32 CD or download the manual from our website at **www.PalmettoGBA.com/Medicare**. Reference materials you should access include the *GPNet Communications Manual*, the *PC-ACE Pro32User's Manual* and the *PC-ACE Pro32 Training Modules*, all of which can be found on our website by selecting your Line of Business, EDI and Software & Manuals. **Enter the following information in the appropriate field:** 

# PAYER ID SCREEN

| Field                         | Completion Information                                                                                                 |
|-------------------------------|----------------------------------------------------------------------------------------------------|
| Payer ID                      | Enter <b>00882</b>                                                                                                    |
| LOB                           | Default is <b>MCB</b> when a Part B payer is selected                                                                  |
| Receiver ID                   | May be left blank                                                                                                    |
| ISA08 Override                | May be left blank                                                                                                    |
| Full Description              | No selection is necessary. The following description should appear in this field:                                      |
|                               | MEDICARE 'B' - RAILROAD                                                                                                |
| Address & Contact Information | May be left blank                                                                                                    |
| Flags                         | The source flag and edit flag is required and should have <b>MB</b> entered into it. All other flags may be left blank |

After completing the fields, select Save.

### PROVIDER (PROF) SCREEN

Instructions for completing the Provider Information screen appear on page 9 of your *PC-ACE Pro32 User's Manual*. Before updating this section, you must first determine if Medicare considers your practice a Group or Solo Practice

#### SOLO PRACTICES: Select Create a completely new provider (all fields blank) and click **OK**.

| Field                          | Completion Information                                                                                                    |
|--------------------------------|----------------------------------------------------------------------------------------------------|
| Provider Type                  | Select Solo Practice                                                                                                    |
| Organization field through the | Enter the <b>Railroad Practice name and info</b> . Zip Code requires 9                                                                                                    |
| Contact field                  | Numeric digits, i.e. nnnnn-nnnn. Post Office and Lock Boxes are                                                                                                    |
|                                | not allowed.                                                                                                    |
| Provider ID/No                 | Enter your National Provider Identifier (NPI) in this field.                                                                                                    |
| LOB                            | Enter MCB                                                                                                    |
| Payer ID                       | Right click to select payer ID                                                                                                    |
|                                |                                                                                                    |
|                                | 00882 MEDICARE 'B' - RAILROAD                                                                                                    |
| Tag                            | 00882 MEDICARE 'B' - RAILROAD Leave blank                                                                                                    |
| Tag<br>NPI                     |                                                                                                    |
|                                | Leave blank                                                                                                    |
| NPI                            | Leave blank The National Provider Identifier (NPI) field is a required field.                                                                                                    |
| NPI                            | Leave blank The National Provider Identifier (NPI) field is a required field. Enter your Federal Tax ID number (numbers only - no dash                                                          |
| NPI<br>Tax ID/Type             | Leave blank The National Provider Identifier (NPI) field is a required field. Enter your Federal Tax ID number (numbers only - no dash needed). For type, right click to select the Tax ID type |

| Field                               | Completion Information                                        |
|-------------------------------------|---------------------------------------------------------------|
| Taxonomy                            | To report taxonomy code, if applicable, right click to make a |
|                                     | selection.                                                    |
| Accept Assign?                      | Right click to make a selection                               |
| Participating?                      | Right click to make a selection                               |
| Signature Ind?                      | Right click to make a selection                               |
| Date                                | Enter the <b>date</b> the Practice became a Medicare provider |
| Provider Roles: Billing, Rendering? | Leave the defaults in these fields.                           |

Select Extended Info tab. For Legacy/NPI Combo, right click on Provider ID / No Type and select 1C for Medicare. For NPI only, right click on Provider ID / No Type and select XX for Medicare. Select SAVE.

If a Solo Practice, please skip the following instructions for Group Practices and go to **Codes/Misc** instructions.

GROUP PRACTICES: Select Create a completely new provider (all fields blank) and click OK.

| Field                               | Completion Information                                              |
|-------------------------------------|---------------------------------------------------------------------|
| Provider Type                       | Select Group Practice                                               |
| Organization field through the      | Enter the Railroad Group Practice name and info. Zip Code           |
| Contact field                       | requires 9 Numeric digits, i.e. nnnnn-nnnn. Post Office and Lock    |
|                                     | Boxes are not allowed.                                              |
| Provider ID/No                      | Enter National Provider Identifier (NPI) in this field.             |
| LOB                                 | Enter MCB                                                           |
| Payer ID                            | Right click to select payer ID                                      |
|                                     | 00882 MEDICARE 'B' - RAILROAD                                       |
| Tag                                 | Leave blank                                                         |
| NPI                                 | The National Provider Identifier (NPI) field is a required field.   |
| Tax ID/Type                         | Enter <b>Federal Tax ID number</b> (numbers only - no dash needed). |
|                                     | For type, right click to select the <b>Tax ID type</b>              |
| UPIN                                | Leave blank.                                                        |
| Specialty                           | Right click to select specialty                                     |
| Type Org                            | Enter <b>001</b>                                                    |
| Taxonomy                            | Report taxonomy code, if applicable. Right click to make a          |
|                                     | selection                                                           |
| Accept Assign?                      | Right click to make a selection                                     |
| Participating?                      | Right click to make a selection                                     |
| Signature Ind?                      | Right click to make a selection                                     |
| Date                                | Enter the <b>date</b> the Practice became a Medicare provider       |
| Provider Roles: Billing, Rendering? | Leave the defaults in these fields                                  |

Select Extended Info tab, right click on Provider ID / No Type and select XX for Medicare. Select SAVE.

To add information on members of the group practice, click NEW button again. Select Inherit name/address information from the selected provider and then click OK.

| Field                                   | Completion Information                                 |
|-----------------------------------------|--------------------------------------------------------|
| Provider Type                           | Select 'Individual in Group'                           |
| Last/First/MI                           | Enter Individual Provider's name                       |
| Address through the Contact Information | Should be pre-filled                                   |
| Provider ID/No                          | Enter National Provider Identifier (NPI) in this field |
| LOB                                     | Enter MCB                                              |
| Payor ID                                | Right click to select payer ID                         |
|                                         | 00882 MEDICARE 'B' - RAILROAD                          |

| Field                               | Completion Information                                        |
|-------------------------------------|---------------------------------------------------------------|
| Tag                                 | Leave blank                                                   |
| Group Label                         | Enter Railroad Medicare Part B Number or NPI                  |
| Tax ID/Type                         | Enter Federal Tax ID number (numbers only - no dash           |
|                                     | needed). For type, right click to select the Tax ID type      |
| UPIN                                | Leave blank.                                                  |
| Specialty                           | Right click to select specialty                               |
| Type Org                            | Enter <b>001</b>                                              |
| Taxonomy                            | Report taxonomy code, if applicable                           |
| Accept Assign?                      | Right click to make a selection                               |
| Participating?                      | Right click to make a selection                               |
| Signature Ind?                      | Right click to make a selection                               |
| Date                                | Enter the <b>date</b> the Practice became a Medicare provider |
| Provider Roles: Billing, Rendering? | Billing – <b>Y</b>                                            |
|                                     | Rendering - Y                                                 |

Select **Extended Info** tab. For Legacy/NPI Combo, right click on **Provider ID** / **No Type** and select **1C** for Medicare. For NPI only, right click on **Provider ID** / **No Type** and select XX for Medicare. Select **SAVE**. Repeat this step for every member of the group practice.

## **CODES/MISC SCREEN**

### Click the **SUBMITTER** button.

| Field      | Completion Information     |
|------------|----------------------------|
| Claim Type | Choose <b>Professional</b> |

After completing the fields, click the **NEW** button.

### Under the **General** tab:

| Field                        | Completion Information                                                               |
|------------------------------|--------------------------------------------------------------------------------------|
| LOB                          | Enter MCB                                                                            |
| Payer ID                     | Right click to select Payer ID.                                                      |
|                              | 00882 - MEDICARE 'B' - RAILROAD                                                      |
| ID                           | Enter your <b>Submitter ID</b> . (ex. RRnnnn)                                        |
| Name and Address Information | Enter the <b>name and address</b> of the entity assigned to the Submitter ID Number. |
| Country                      | Leave blank                                                                          |
| Contact                      | Enter the Submitter Contact Name                                                     |
| Email                        | Enter the E-Mail address of the Submitter Contact                                    |

### Under the **Prepare** tab:

| Field                   | Completion Information |
|-------------------------|------------------------|
| Include Error Claims    | Enter N                |
| Submission Status       | Enter <b>P</b>         |
| EMC Output Format       | Enter A                |
| ANSI Version (837 Prof) | 005010A1               |
| ANSI Version (837 Dent) | 005010A2               |
| ANSI Version (270)      | 005010A1               |
| ANSI Version (276)      | 005010                 |

#### Under the **ANSI Info** tab:

| Field                     | Completion Information |
|---------------------------|------------------------|
| Submitter Intchg ID Qual. | Enter 27               |
| Receiver Intchg ID Qual.  | Enter <b>27</b>        |

| Field                     | Completion Information |
|---------------------------|------------------------|
| Acknowledgement Requested | Enter 1                |

### Click **SAVE**.

### **PATIENT SCREEN**

## Under the **Patient** tab:

| Field                     | Completion Information                                     |
|---------------------------|------------------------------------------------------------|
| Last Name                 | Enter Patient's last name                                  |
| First Name                | Enter Patient's first name                                 |
| MI                        | Enter Patient's middle initial or may be left blank        |
| Gen                       | Enter Patient's generation identifier or may be left blank |
| Patient Control No. (PCN) | Enter Patient's account number                             |
| Address                   | Enter Patient's address                                    |
| City                      | Enter Patient's City                                       |
| State                     | Enter Patient's State                                      |
| Zip                       | Enter Patient's zip code                                   |
| Phone                     | May be left blank                                          |
| Active Patient            | Leave on default                                           |
| Sex                       | Right click to select choice                               |
| DOB                       | Enter Patient's date of birth                              |
| Marital Status            | Right click to select choice                               |
| Employment Status         | Right click to select choice                               |
| Student Status            | Right click to select choice                               |
| MSA Code                  | Leave blank                                                |
| Discharge Status          | Right click to select choice if appropriate                |
| Death Ind                 | Right click to select choice                               |
| DOD                       | Enter Date of death if applicable                          |
| Signature on File         | Right click on and select in the second field only         |
| Release of Info           | Right click to select choice                               |
| ROI Date                  | Enter Release of Info date if applicable                   |

**Important Note:** If the primary insurance information is other than Medicare or if the patient has secondary insurance, you must enter the insurance carrier's payer code in the **Payer ID** screen before attempting to complete the Primary Insured (Prof) or Secondary Insured (Prof) screens.

## Under the **Primary Insured (Prof)** tab:

| Field        | Completion Information                                               |
|--------------|----------------------------------------------------------------------|
| Payer ID     | Right click to choose Payer                                          |
| Payer Name   | Payer Name will be prefilled when the Payer ID is selected           |
| LOB          | LOB will be prefilled when the Payer is selected                     |
| Group Name   | Enter <b>Group Name</b> if Medicare is not the payer                 |
| Group Number | Enter <b>Group Number</b> if Medicare is not the payer               |
| Claim Office | Leave blank                                                          |
| Rel          | Right click to select choice                                         |
| Last Name    | Enter <b>Insured's last name</b> if Rel is other than 18             |
| First Name   | Enter <b>Insured's first name</b> if Rel is other than 18            |
| Insured ID   | Enter Insured's ID if Rel is other than 18 or if the Patient Control |
|              | Number (PCN) is an unique number (not the patient's Medicare         |
|              | Number)                                                              |
| Address      | Enter Insured's address if Rel is other than 18                      |
| City         | Enter Insured's city if Rel is other than 18                         |
| State        | Enter Insured's state if Rel is other than 18                        |

| Field                      | Completion Information                                                      |
|----------------------------|-----------------------------------------------------------------------------|
| Zip                        | Enter Insured's zip if Rel is other than 18                                 |
| Sex                        | Enter Insured's sex if Rel is other than 18                                 |
| DOB                        | Enter <b>Insured's date of birth</b> if Rel is other than 18. This field is |
|                            | required.                                                                   |
| Employment Status          | Right click to make selection                                               |
| Assignment of Benefit      | Right click to select choice                                                |
| Release of Info            | Right click to select choice                                                |
| Release of Info (RIO) Date | Enter Release of Info Date if applicable                                    |
| Retire Date                | Leave blank                                                                 |

### Under the **Secondary Insured (Prof)** Tab:

| Field                      | Completion Information                                                      |
|----------------------------|-----------------------------------------------------------------------------|
| Payer ID                   | Right click to choose Payer                                                 |
| Payer Name                 | Payer Name will be prefilled when Payer ID is selected                      |
| LOB                        | Right click to select choice if Medicare is not the payer                   |
| Group Name                 | Enter <b>Group Name</b> if Medicare is not the payer                        |
| Group Number               | Enter <b>Group Number</b> if Medicare is not the payer                      |
| Claim Office               | Leave blank                                                                 |
| Rel                        | Right click to select choice                                                |
| Last Name                  | Enter <b>Insured's last name</b> if Rel is other than 18                    |
| First Name                 | Enter Insured's first name if Rel is other than 18                          |
| Insured ID                 | Enter <b>Insured's ID</b> if Rel is other than 18 or if the Patient Control |
|                            | Number (PCN) is an unique number (not the patient's Medicare                |
|                            | Number)                                                                     |
| Address                    | Enter <b>Insured's address</b> if Rel is other than 18                      |
| City                       | Enter <b>Insured's city</b> if Rel is other than 18                         |
| State                      | Enter <b>Insured's state</b> if Rel is other than 18                        |
| Zip                        | Enter <b>Insured's zip</b> if Rel is other than 18                          |
| Sex                        | Enter Insured's sex if Rel is other than 18                                 |
| DOB                        | Enter <b>Insured's date of birth</b> if Rel is other than 18. This field is |
|                            | required.                                                                   |
| Employment Status          | Right click to make selection                                               |
| Assignment of Benefit      | Right click to select choice                                                |
| Release of Info            | Right click to select choice                                                |
| Release of Info (RIO) Date | Enter Release of Info Date if applicable                                    |
| Retire Date                | Leave blank                                                                 |

#### Select Save.

**Important Note:** When preparing a claim file for transmission, you **must** select the correct Payer LOB and Payer ID **prior to** transmitting a file. On the **Prepare Claims** radio button, click on the LOB drop down button to select **MCB**. Click on the Payer drop down button to select the appropriate **Payer ID**. If you do not select the appropriate payer information, your claim file will be submitted with default payer information and may not process correctly.